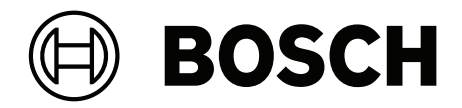

# **DICENTIS**

Dispositivo multimédia

**pt** Manual do utilizador

# **Índice**

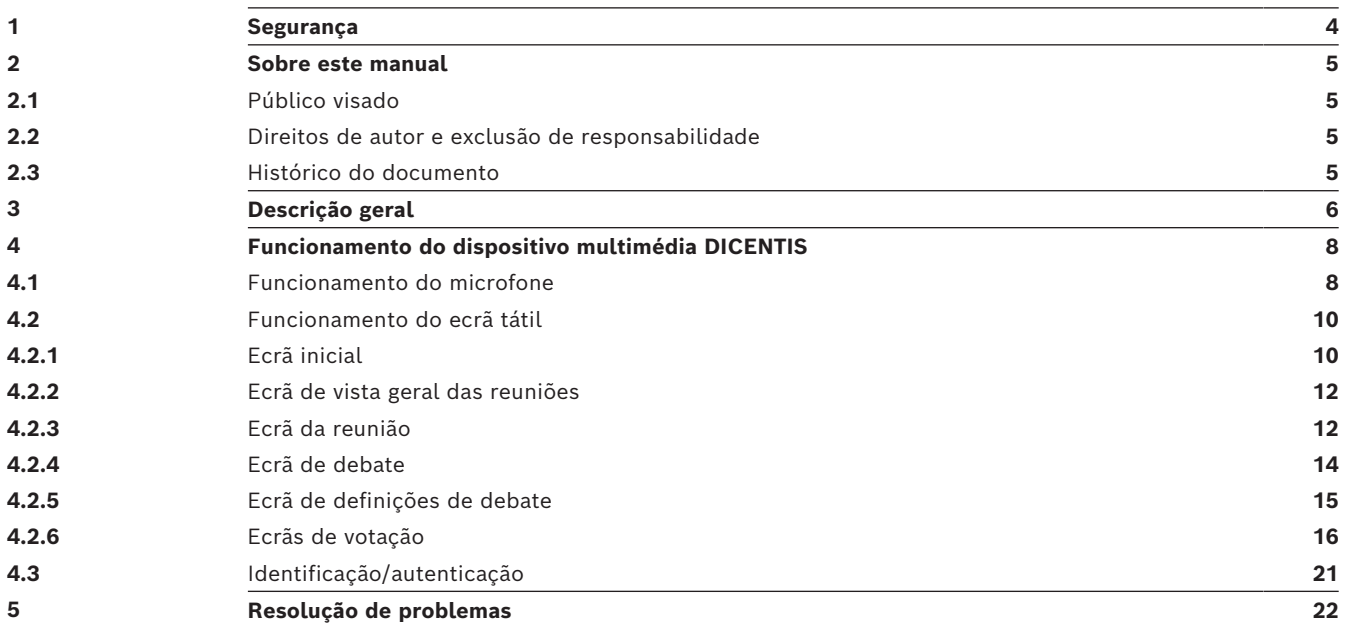

# **1 Segurança**

<span id="page-3-0"></span>Deve inspecionar regularmente o equipamento quando a desgaste e danos. Preste especial atenção aos seguintes itens:

- **Ecrã LCD**: verifique se existem fissuras.
- **Cabos:** se o isolamento exterior estiver danificado, o cabo tem de ser substituído.
- **Conectores**: verifique se existem indícios de tensão e danos.

Se suspeitar que o equipamento se encontra danificado ou constitui uma ameaça, deve colocar-lhe uma etiqueta e pô-lo de lado para que ninguém o possa utilizar. Em seguida, deve contactar um técnico local para obter mais recomendações.

NCC警語 :

取得審驗證明之低功率射頻器材,非經核准,公司、商號或使用者均不得擅自變更頻率、加大功率或變 更原設計之特性及功能。

低功率射頻器材之使用不得影響飛航安全及干擾合法通信;經發現有干擾現象時,應立即停用,並改善 至無干擾時方得繼續使用。前述合法通信,指依電信管理法規定作業之無線電通信。

低功率射頻器材須忍受合法通信或工業、科學及醫療用電波輻射性電機設備之干擾。

# **2 Sobre este manual**

<span id="page-4-0"></span>O presente manual destina-se a disponibilizar as informações necessárias ao funcionamento do dispositivo multimédia DICENTIS.

Este manual também está disponível como documento digital em formato PDF (Portable Document Format).

Consulte as informações relacionadas com o produto em: www.boschsecurity.com.pt.

## **2.1 Público visado**

<span id="page-4-2"></span><span id="page-4-1"></span>Este manual destina-se a utilizadores de um dispositivo multimédia DICENTIS.

## **2.2 Direitos de autor e exclusão de responsabilidade**

Todos os direitos reservados. É proibida a reprodução ou transmissão de qualquer parte deste documento, por qualquer meio, quer seja eletrónico, quer seja mecânico, por fotocópia, gravação ou outro, sem autorização prévia por escrito do editor. Para obter informações sobre a obtenção de autorização para novas impressões e para excertos, contacte a Bosch Security Systems B.V..

O conteúdo e as ilustrações estão sujeitos a alterações sem aviso prévio.

<span id="page-4-3"></span>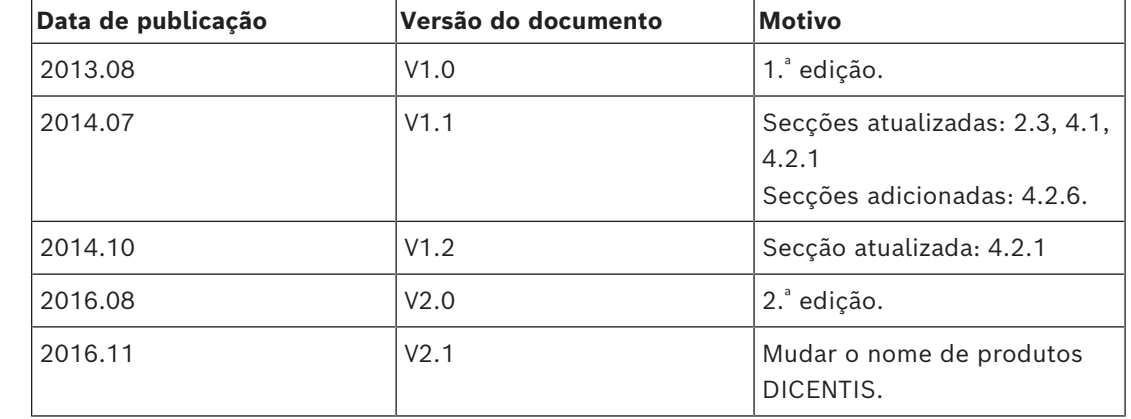

## **2.3 Histórico do documento**

# **3 Descrição geral**

<span id="page-5-0"></span>O Sistema de conferência DICENTIS é um sistema de conferência baseado em IP e executado numa rede Ethernet compatível com OMNEO. É utilizado para distribuir e processar sinais de áudio, vídeo e dados.

O dispositivo multimédia DICENTIS inclui um ecrã tátil capacitivo de alta resolução que disponibiliza a interface de utilizador para a reunião. Pode procurar informações relativas ao tópico em discussão, consultar a lista de tópicos e a ordem do dia, agendas, e ainda ver os detalhes sobre o orador. Além disso, se o sistema integrar câmaras, também pode ver quem é que está a falar.

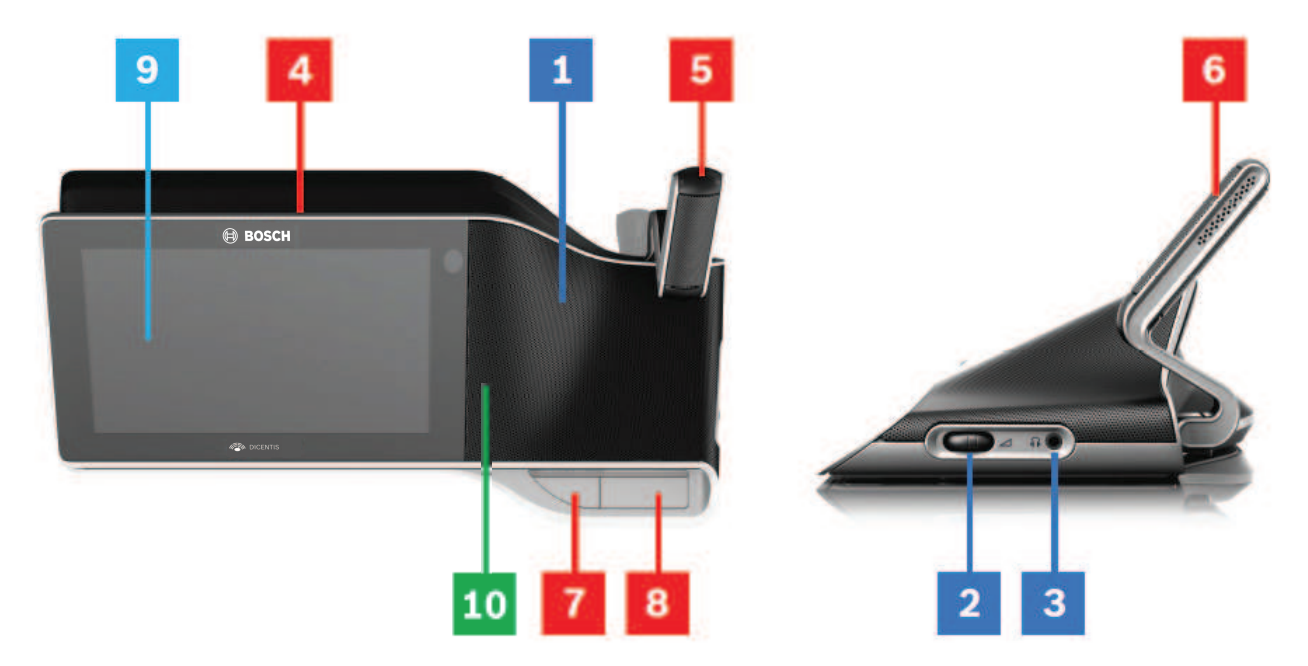

#### **Ouvir**

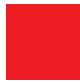

- **1** Altifalantes de duas vias.
- **2** Volume dos auscultadores.
- **3** Ligação para auscultadores.

#### **Falar**

*[Funcionamento do microfone , página 8](#page-7-1)*

- **4** Faixa LED indicadora de microfone ligado.
- **5** LED do microfone (multicolor).
- **6** Microfones.
- **7** Botão Prioridade/Silenciar microfone/Ligar e desligar (3 funções num só botão).
- **8** Botão de microfone.

## **Ecrã tátil**

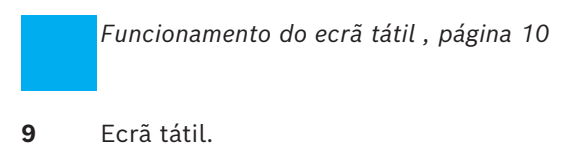

# **Identificação/autenticação com cartão NFC**

*[Identificação/autenticação , página 21](#page-20-0)*

**10** Leitor de comunicação de proximidade (NFC, Near Field Communication) (apenas DCNM-MMD2).

# **4 Funcionamento do dispositivo multimédia DICENTIS**

<span id="page-7-0"></span>São descritas as principais funcionalidades do dispositivo multimédia DICENTIS:

- Funcionamento do microfone
- Funcionamento do ecrã tátil

#### **Consultar**

- *– [Funcionamento do microfone , página 8](#page-7-1)*
- *– [Funcionamento do ecrã tátil , página 10](#page-9-0)*
- <span id="page-7-1"></span>*– [Identificação/autenticação , página 21](#page-20-0)*

## **4.1 Funcionamento do microfone**

## **Opções de botão:**

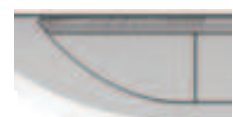

**Desligado:** botão Silenciar microfone para o participante.

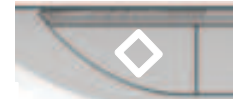

**Branco**: botão Prioridade para o presidente.

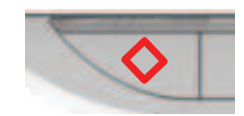

**Vermelho**: botão Ligar/desligar.

## **Modo aberto:**

- Quando a luz branca no botão de microfone está acesa:
	- Pode sempre ativar o microfone.
	- Não será colocado em lista de espera.

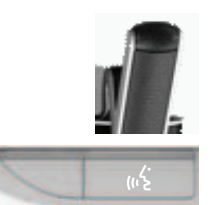

- Prima o botão de microfone para ativar o microfone no dispositivo multimédia DICENTIS:
	- Se a luz vermelha por cima do botão de microfone se acender, o microfone está ativo e pode falar.
	- Se a luz verde (intermitente) por cima do botão de microfone se acender, o seu pedido para falar foi aceite e foi colocado na lista de espera:
	- **Verde constante:** em lista de espera.
	- **Verde intermitente:** primeiro na lista de espera.
	- Só poderá falar depois da luz vermelha por cima do botão de microfone se acender.
- Quando a luz verde por cima do botão de microfone está acesa, pode premir o botão de microfone para cancelar o pedido para falar. A luz verde por cima do botão de microfone apaga-se. O operador do sistema também tem a possibilidade de cancelar o pedido para falar.

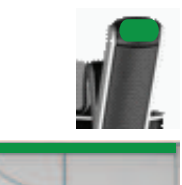

Quando a luz vermelha por cima do botão de microfone está acesa, pode premir o botão de microfone para desativar o microfone. A luz vermelha por cima do botão de microfone apaga-se. O operador do sistema também tem a possibilidade de desativar o microfone.

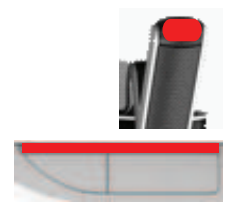

## **Modo de primeiro a chegar, primeiro a sair:**

Quando o dispositivo multimédia DICENTIS está no modo de primeiro a chegar, primeiro a sair, não tem de esperar para falar (não há nenhuma indicação de luz verde):

- Prima o botão de microfone para ativar o microfone. A luz vermelha por cima do botão de microfone acende-se.
- Prima o botão do microfone uma segunda vez para desativar o microfone. A luz vermelha por cima do botão de microfone apaga-se.
- Quando é o participante que está a falar há mais tempo, outro participante pode desativar o seu microfone premindo o botão de microfone. Terá então de premir o botão de microfone para reativar o microfone.

#### **Modo Premir para falar (PTT):**

Quando o dispositivo multimédia DICENTIS está no modo Premir para falar (PTT), o microfone só se mantém ativo enquanto premir sem soltar o botão de microfone.

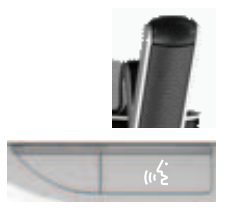

## **Modo Voz:**

Quando o dispositivo multimédia DICENTIS está no modo Voz, o microfone é ativado quando fala.

- O botão de microfone no dispositivo de debate fica vermelho.
- É possível manter premido o botão de microfone para silenciar temporariamente o microfone.

Se tiver direitos de VIP, tem de premir o botão do microfone para falar, o que silenciará os microfones de todos os outros participantes.

## **4.2 Funcionamento do ecrã tátil**

<span id="page-9-0"></span>O ecrã tátil do dispositivo multimédia DICENTIS é utilizado para participar numa reunião e/ ou gerir reuniões no Sistema de conferência DICENTIS.

## **4.2.1 Ecrã inicial**

<span id="page-9-1"></span>Consoante as autorizações, alguns elementos poderão não estar presentes.

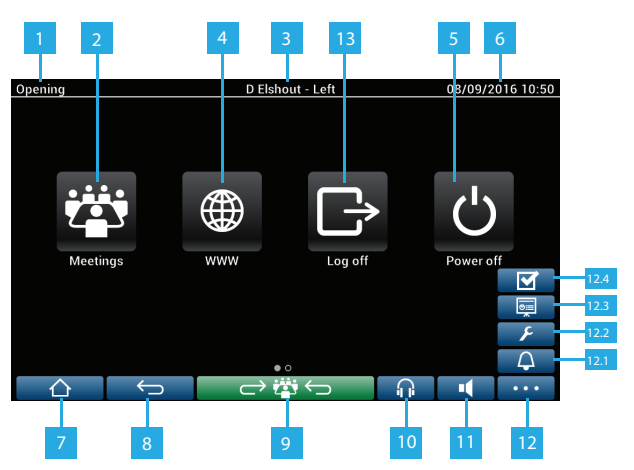

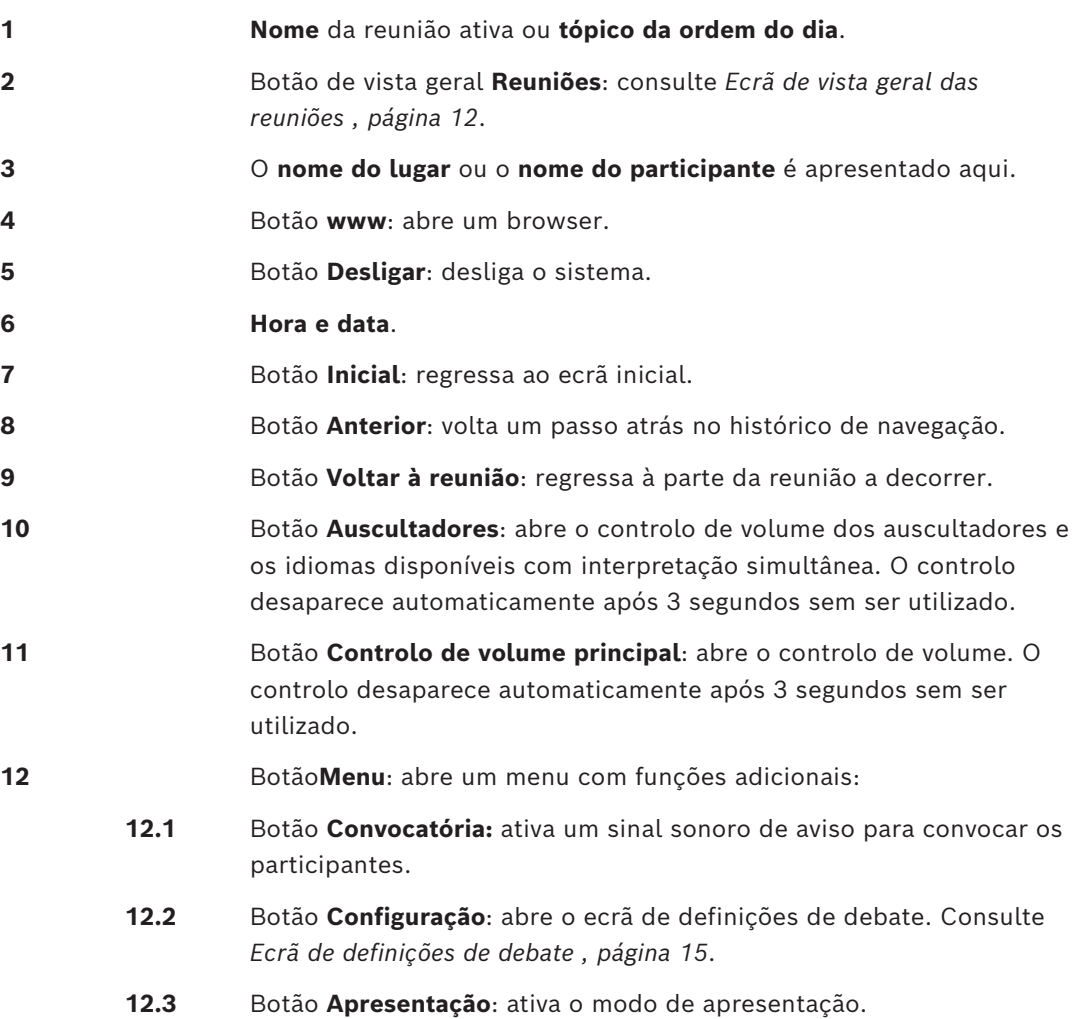

- **12.4** Botão**Votação**: ativa a função de votação. Consulte *[Ecrãs de votação ,](#page-15-0) [página 16](#page-15-0)*.
- **13** Botão **Terminar sessão**: termina a sessão do utilizador atual.

## **4.2.2 Ecrã de vista geral das reuniões**

<span id="page-11-0"></span>Para ver o ecrã de vista geral das reuniões, prima o botão **Reuniões** no ecrã **Inicial** (*[Ecrã](#page-9-1) [inicial , página 10](#page-9-1)*).

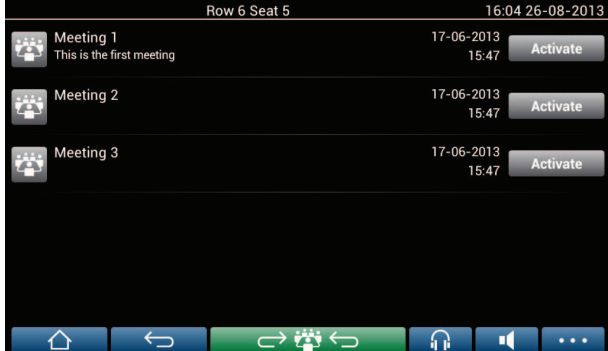

O ecrã de vista geral das reuniões mostra todas as reuniões preparadas. Consoante as autorizações, uma reunião pode ser ativada premindo o botão **Ativar**:

- A ativação de uma reunião força todos os dispositivos a acederem ao ecrã da reunião. Consulte *[Ecrã da reunião , página 12](#page-11-1)*.
- Basta premir em qualquer parte da linha da reunião para abrir o ecrã da reunião selecionada e ver o conteúdo da mesma. Consulte *[Ecrã da reunião , página 12](#page-11-1)*.

## **4.2.3 Ecrã da reunião**

<span id="page-11-1"></span>O ecrã da reunião mostra todos os detalhes da reunião, incluindo os tópicos da ordem do dia e os participantes. Neste ecrã, também podem ser vistas as sessões de votação preparada.

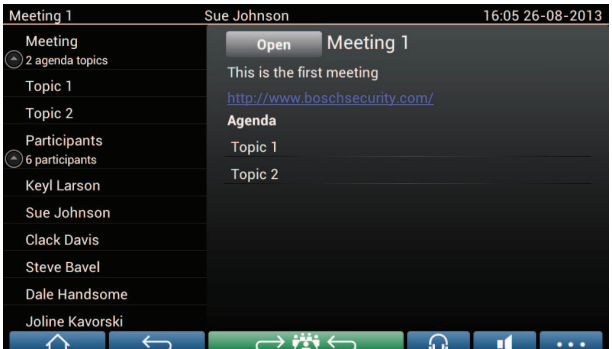

Consoante as autorizações, uma reunião pode ser aberta:

– Selecione um tópico da ordem do dia e, em seguida, prima o botão **Abrir** para abrir o ecrã **Debate**. Consulte *[Ecrã de debate , página 14](#page-13-0)*.

– Prima a **hiperligação** para abrir o browser integrado que mostra informações adicionais.

O registo de presenças é apresentado na parte superior do ecrã da reunião quando:

- As licenças DCNM‑LMPM, DCNM‑LPD e DCNM‑LSID estão ativadas.
- Um método de identificação/autenticação está configurado para a reunião (consulte *[Identificação/autenticação , página 21](#page-20-0)*)

Estão disponíveis as seguintes informações:

- Número total de participantes registados para a reunião.
- Número de participantes presentes.
- Número de participantes ausentes.

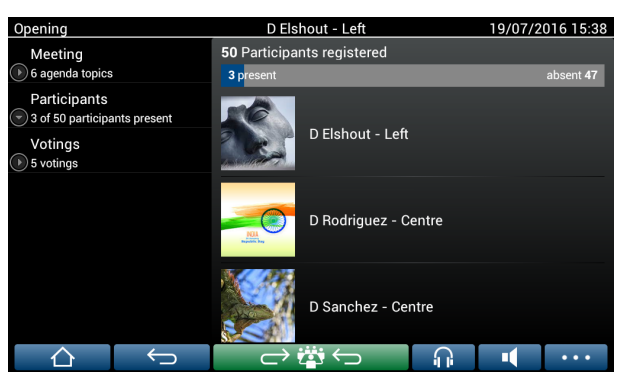

O registo de presenças pode ser utilizado pelo presidente ou pelo funcionário para determinar se existem participantes presentes suficientes para iniciar uma reunião. A atividade de início/fim de sessão dos participantes é utilizada na geração de notificações de presença/ausência.

## **4.2.4 Ecrã de debate**

<span id="page-13-0"></span>Consoante as autorizações, o debate pode ser gerido aqui.

A lista à esquerda mostra a lista do debate. Esta lista contém os participantes a falar e em espera.

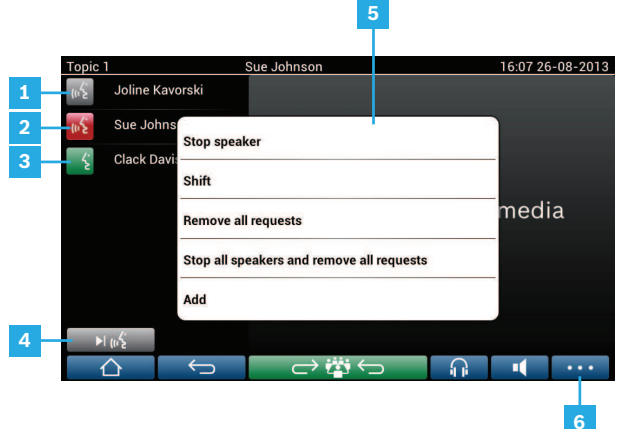

- **1** Ícone **cinzento**: o microfone do participante está sem som.
- **2** Ícone **vermelho**: o participante está a falar.
- **3** Ícone **verde**: o participante está à espera para falar.
- **4** Botão **Alternar**: alterna os participantes entre "em espera" e "falar". Se a lista de oradores estiver cheia, o orador a falar há mais tempo é removido da lista de oradores.
- **5 Menu de contexto**. Gere o debate. Prima o ecrã na **lista de debate** para abrir o menu de contexto:
	- **Parar orador:**impede o participante selecionado de falar. Consoante o número de microfones abertos e a definição do modo de microfone, o participante em primeiro lugar na lista de espera pode passar imediatamente para a lista de oradores.
	- **Alternar**: alterna o participante selecionado entre "em espera" e "falar".
	- **Remover todos os pedidos**: remove todos os participantes em espera da lista.
	- **Parar todos os oradores e remover todos os pedidos**: impede os participantes de falar e remove todos os participantes em espera da lista.
	- **Adicionar**: abre um menu para adicionar um participante à lista como um "orador" ou como um participante "em espera". Para adicionar um participante: selecione o participante pretendido e, em seguida, selecione **Dar a palavra** ou **Adicionar à lista de espera**. Consoante o **número de microfones abertos** e a definição do **modo de microfone**, um participante adicionado à lista de espera pode passar imediatamente para a lista de oradores.

Para fechar o menu de contexto, prima em qualquer parte fora da lista de debate e do menu de contexto.

**6** Botão **Menu** . Dependendo das autorizações da reunião, pode gerir as

**definições de debate**:

- premindo botão de menu para apresentar uma lista de pop-up e, em seguida,
- premindo o botão de configuração para abrir o ecrã das definições de debate. Consulte *[Ecrã de definições de debate , página 15](#page-14-0)*.

Para obter uma vista geral dos botões do Ecrã inicial, consulte *[Ecrã inicial , página 10](#page-9-1)*.

## **4.2.5 Ecrã de definições de debate**

<span id="page-14-0"></span>As opções de debate e os pedidos para falar podem ser geridos aqui, consoante as autorizações.

Para apresentar este ecrã:

- prima o botão de menu para apresentar uma lista de pop-up e, em seguida,
- prima o botão de configuração

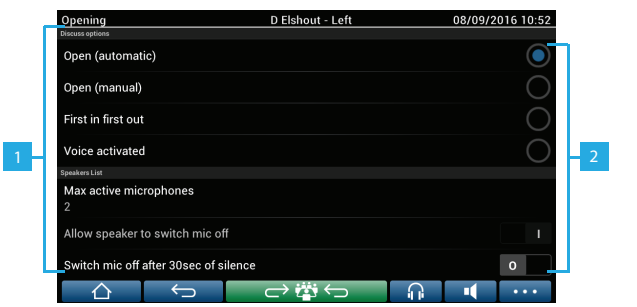

**1** Desloque-se no ecrã de baixo para cima para ver as seguintes opções:

- **Modo de debate**
- **Lista de oradores**
- **Opções de prioridade**
- **Opções de controlo da câmara**
- **Opções da aplicação para reuniões e dispositivo multimédia**

**2 LIGAR/DESLIGAR**: botão deslizante. Mova o botão deslizante para alternar entre opção LIGAR e DESLIGAR (depende das autorizações e da funcionalidade).

> Se a opção não tiver um botão deslizante, prima a opção para que seja apresentado um menu de pop-up. Utilize este menu para introduzir as definições necessárias.

## **4.2.6 Ecrãs de votação**

## <span id="page-15-0"></span>**Informação básica (assistente ou funcionário)**

Estão disponíveis diferentes tipos de votação:

- Votação básica
- Votação preparada
- Votação preparada com registo de presenças

O sistema utilizará um destes métodos de votação, consoante as licenças instaladas e a configuração do sistema.

## A **Votação básica** será utilizada quando:

- As licenças de votação do dispositivo DCNM‑LSVT estão ativadas.
- A função de votação foi atribuída a lugares com licença na Aplicação para reuniões. Para obter mais informações, consulte a secção: **Aplicação para reuniões > Configurar > Lugares e dispositivos** no "Manual do software".

**Nota**: os ecrãs da votação básica não têm o assunto e a descrição visíveis no dispositivo multimédia DICENTIS; os resultados da votação não são armazenados.

## A **Votação preparada** será utilizada quando:

- São preenchidos todos os requisitos da votação básica.
- As licenças DCNM‑LMPM, DCNM‑LPD, bem como a licença de votação do sistema DCNM‑LVPM, estão ativadas.
- Uma ou mais sessões de votação foram preparadas na Aplicação para reuniões.
- Para obter mais informações, consulte a secção **Aplicação para reuniões > Preparar > Detalhes da sessão de votação** no "Manual do software".
- A reunião está ativada e aberta.

**Nota**: os ecrãs da votação preparada não têm o assunto e a descrição visíveis no dispositivo multimédia DICENTIS; os resultados da votação são armazenados. Se quiser apresentar resultados individuais, necessita da licença DCNM-LPD.

## A **Votação preparada com registo de presenças** será utilizada quando:

- São preenchidos todos os requisitos da votação preparada.
- A identificação DCNM‑LSID na licença de lugar está ativada.
- Um método de identificação/autenticação está configurado para a reunião (consulte *[Identificação/autenticação , página 21](#page-20-0)*).

## **Gerir a votação (assistente ou funcionário)**

Para aceder aos ecrãs de votação, selecione o ícone de votação (marca de visto) no botão de menu (…) no canto inferior direito do ecrã. Para obter mais informações, consulte *[Ecrã](#page-9-1) [inicial , página 10](#page-9-1)*, item 12.4.

Consoante as definições do sistema, tal como descrito nas informação básicas, aparece o ecrã de votação "Básica" inicial:

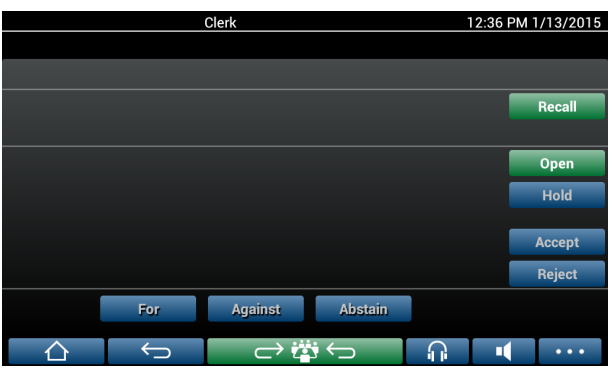

Ou o ecrã de votação "Preparada" inicial (quando a ordem do dia está aberta):

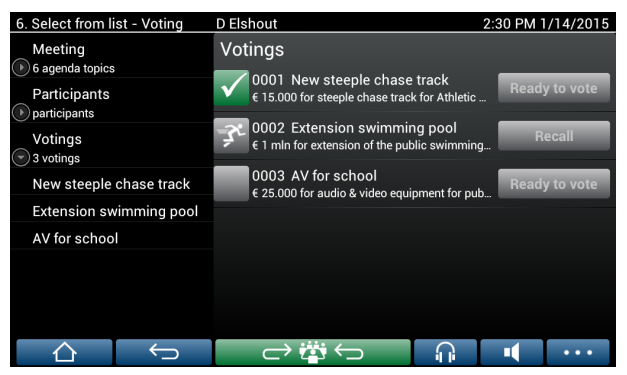

Se estiver a ser utilizada uma votação preparada, selecione o botão **Pronto para votar** para mostrar a sessão de votação pretendida. O ícone à esquerda da descrição da votação indica o estado da sessão de votação:

São utilizados os seguintes ícones:

- **Homem a correr**: a sessão de votação está ativa.
- **Marca de visto verde**: a sessão de votação foi aceite.
- **Cruz vermelha**: a sessão de votação foi rejeitada.
- **Traço amarelo**: a sessão de votação foi cancelada.

#### **Registo de presenças:**

Quando o registo de presenças é utilizado, as informações seguintes são apresentadas na parte superior do ecrã de votação:

- Número total de participantes autorizados a votar.
- Número de participantes presentes autorizados a votar.
- Número de participantes ausentes autorizados a votar.

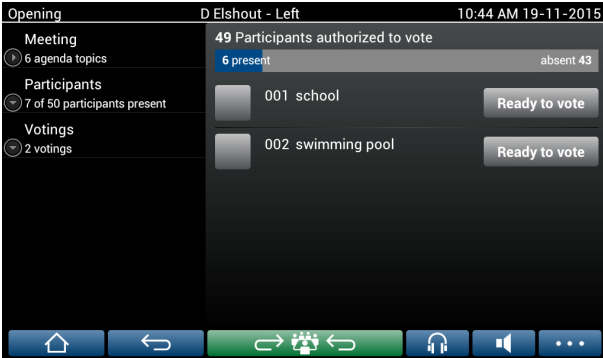

O registo de presenças é utilizado pelo presidente ou pelo funcionário para determinar se existem participantes presentes suficientes para iniciar uma sessão de votação. A atividade de início/fim de sessão dos participantes é utilizada na geração de notificações de presença/ausência.

#### **Botões de votação:**

Os ecrãs de votações básica e preparada são semelhantes.

Os ecrãs de votação preparada têm funcionalidades adicionais; o assunto e a descrição da sessão de votação e os botões de navegação **Anterior** e **Seguinte** são apresentados na parte superior da página, tal como mostrado nas seguintes capturas de ecrã.

- Botão **Anterior**: seleciona a sessão de votação anterior. Quando é selecionada a primeira sessão de votação da lista, este botão fica oculto.
- Botão **Seguinte** : seleciona a sessão de votação seguinte. Quando é selecionada a última sessão de votação da lista, este botão fica oculto.

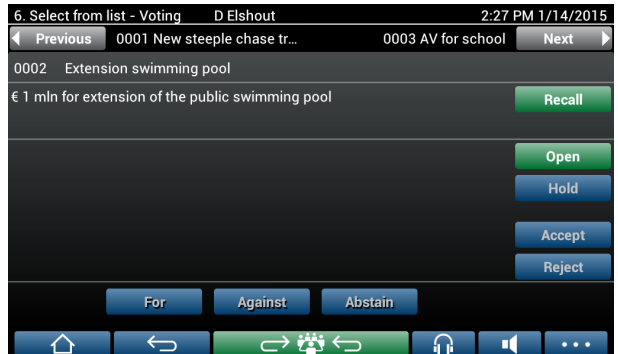

Os botões coloridos no lado direito do ecrã não ficam visíveis para os participantes. São utilizados apenas pelo assistente ou funcionário para controlar uma sessão de votação:

- Botão **Recuperar**: recupera a sessão de votação selecionada. Por exemplo, utilize este botão se, por engano, selecionar a sessão de votação incorreta. Uma vez aberta a votação, este botão muda para o botão Cancelar, tal como mostrado na seguinte captura de ecrã.
- Botão **Abrir** : abre a sessão de votação selecionada. Uma vez aberta a votação, este botão muda para o botão **Fechar**.

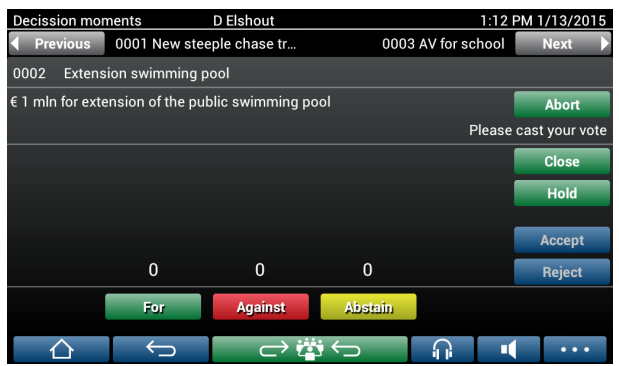

- Botão **Em espera**: coloca a sessão de votação atual em espera. Os botões de votação dos participantes são temporariamente desativados e não é possível alterar ou expressar votos. Este botão é alterado para o botão **Retomar** (Resume) quando é premido.
- Botão **Retomar** : permite que a votação seja retomada. É possível expressar ou alterar votos.
- Botão **Fechar:** fecha a sessão de votação.

– Botão **Cancelar**: cancela a sessão de votação atual assim que a votação é aberta. Os resultados da votação não são guardados.

#### **Expressar voto (participantes)**

Os votos são expressos tocando nos botões de votação na parte inferior do ecrã. A votação básica tem botões de votação para **A favor**, **Contra** e **Abster-se**.

Se for utilizada a votação preparada, estão disponíveis diferentes conjuntos de botões de votação, consoante o conjunto de respostas selecionado durante a preparação da votação.

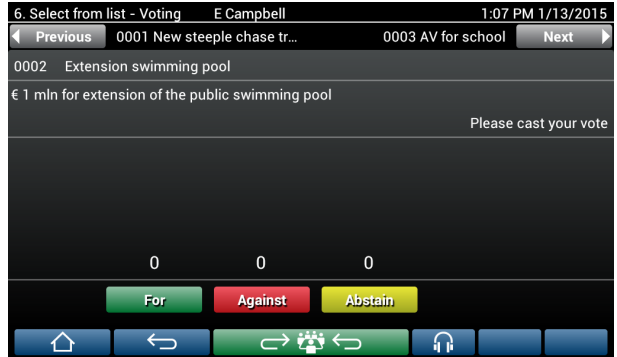

Quando a votação está aberta, os botões de votação são todos apresentados a cores, por exemplo: **A favor** (verde), **Contra** (vermelho), **Abster-se** (amarelo).

Após o utilizador expressar o seu voto, estes botões mudam de cor:

- Votação aberta: apenas o botão selecionado é colorido após o utilizador expressar o seu voto.
- Votação secreta ou evitar influência durante a votação: todos os botões ficam cinzentos após o utilizador expressar o seu voto. Os outros participantes não podem ver a sua escolha de votação.
- Se estiver a ser utilizada a votação cronometrada, o tempo disponível para a votação é mostrado no lado superior direito do ecrã.

#### **Gerir os resultados da votação (assistente ou funcionário)**

A opção de voto é apresentada acima do botão de voto como um gráfico de barras. Estão disponíveis diferentes opções de apresentação dos votos expressos (para obter mais informações, consulte a secção **Aplicação para reuniões > Preparar > Detalhes da sessão de votação** no "Manual do Software"):

- Apenas é apresentado o voto expresso do participante no dispositivo multimédia DICENTIS – impede que os participantes sejam influenciados pela opção de voto dos outros participantes.
- O voto expresso, bem como uma atualização em direto do número total de votos para cada opção de voto, é apresentado no dispositivo multimédia DICENTIS como mostrado na seguinte figura:

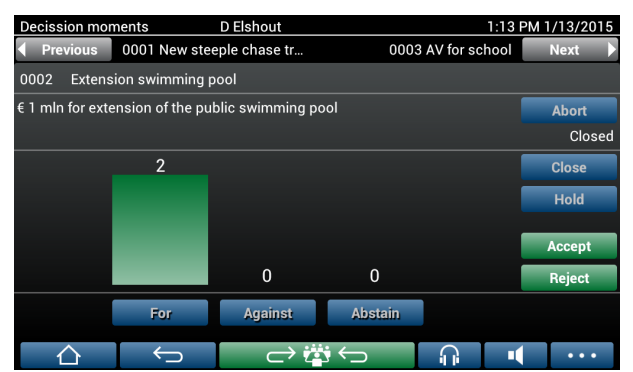

Utilize os botões **Aceitar** e **Rejeitar** para finalizar a sessão de votação:

- Botão **Aceitar**: confirma que a moção foi aceite.
- Botão **Rejeitar**: confirma que a moção foi rejeitada. A sessão de votação pode ser realizada noutra altura.

# **4.3 Identificação/autenticação**

<span id="page-20-0"></span>Dependendo das licenças instaladas e definições do sistema, poderá ser-lhe pedido para se identificar e autenticar antes de participar numa reunião.

Isso pode ser feito de várias maneiras, dependendo das definições do sistema:

– Introduza o seu nome de utilizador (e palavra-passe, se necessário).

– Selecione o seu nome de utilizador numa lista (e introduza a palavra-passe, se necessário).

– Inicie sessão com um cartão NFC (e introduza a palavra-passe, se necessário) – apenas para DCNM‑MMD2.

– Através da utilização de um sistema externo.

As instruções de início de sessão são apresentadas no ecrã.

Se o registo de presenças for utilizado, a atividade de início/fim de sessão dos participantes é utilizada gerar notificações de presença/ausência nos ecrãs de reunião e votação.

# **5 Resolução de problemas**

<span id="page-21-0"></span>Quando o dispositivo DCNM-MMD não está configurado corretamente, é apresentado o seguinte ecrã:

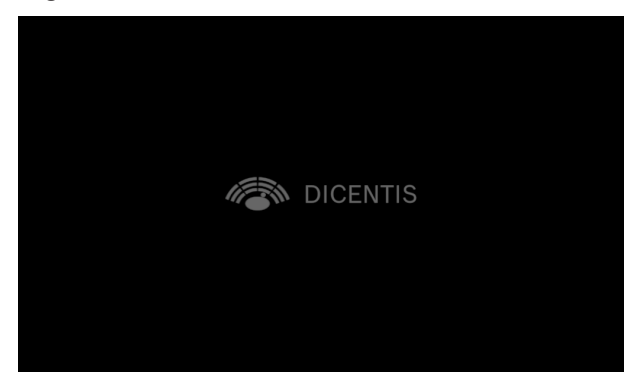

Quando o DCNM-MMD não consegue localizar o sistema na rede, é apresentado o seguinte ecrã.

Consulte **Teste de instalação** no "Manual de instalação de hardware".

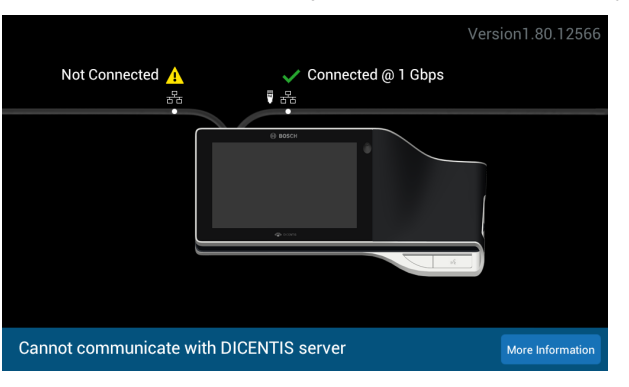

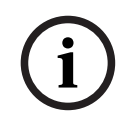

## **Informação!**

Para a resolução de problemas gerais, contacte o seu técnico de sistemas local.

**Bosch Security Systems B.V.** Torenallee 49 5617 BA Eindhoven Netherlands **www.boschsecurity.com**  © Bosch Security Systems B.V., 2024